## **DISH Order - Stuart Light Process**

*Please note that this process has been set up to test Stuart with select restaurants!*

- 1. Go to the restaurant's admin panel
- 2. In the restaurant's admin panel, a new menu option named "Deliveries" is visible in menu option "Sales"

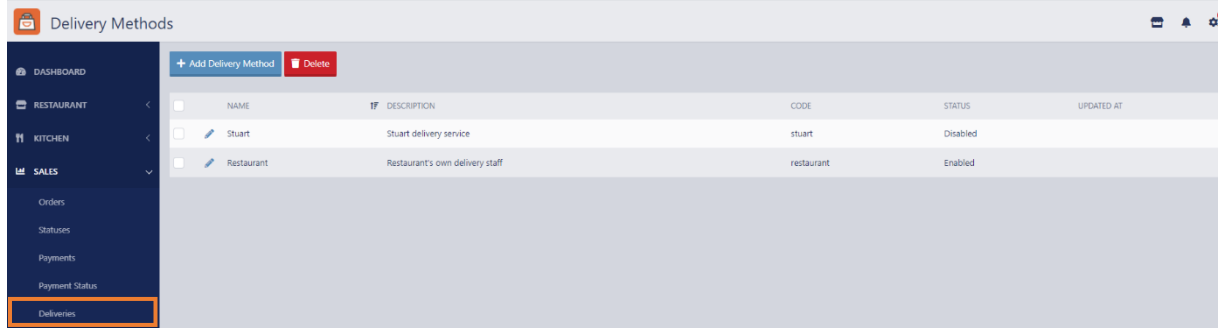

- 3. There you can see the currently possible delivery options "Restaurant" and "Stuart"
- 4. Both options should be set to the status "enabled" to be visible like in the upcoming steps

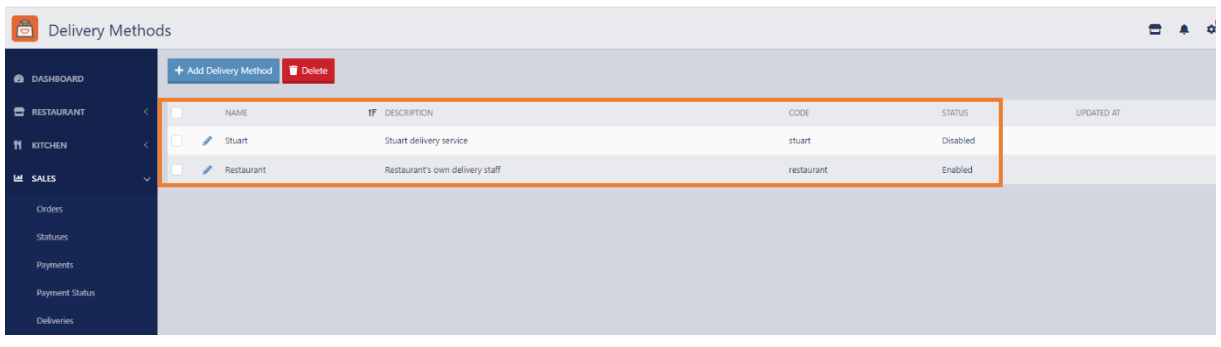

5. To change the status, click on the pencil sign next to "Stuart"

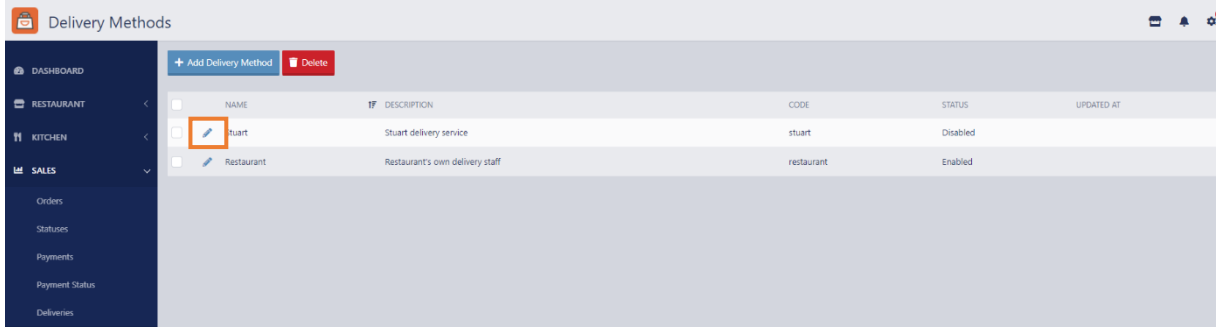

6. Switch the status to "enabled" by clicking on it and select in section "Misc" the city of the Stuart Operational Zone (currently Bordeaux is pre-configurated by our Delevopment team, please let us know if the participating test restaurants are in further cities located).

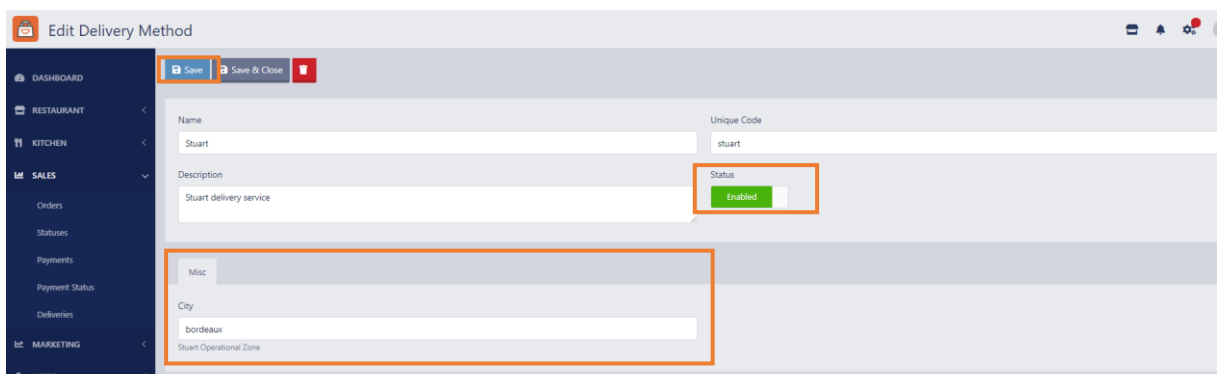

- 7. Click on "Save" to save the changes.
- 8. Both options should be enabled now as below

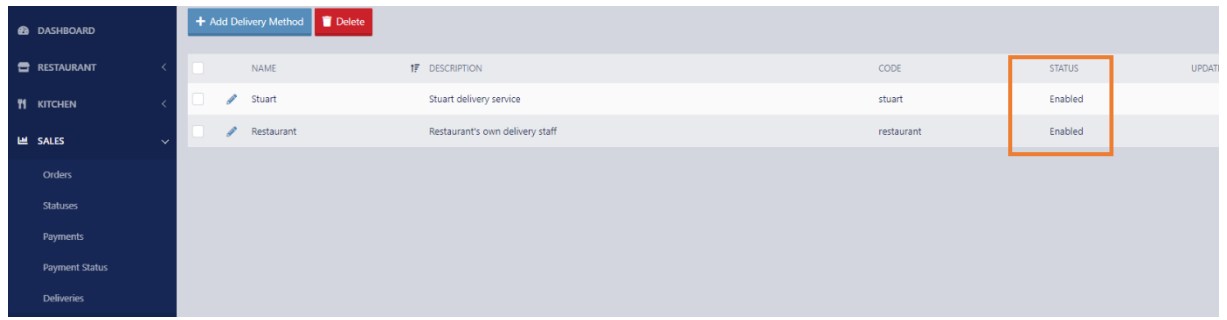

9. Go to menu option "Restaurant" > "Location" and edit the restaurant by clicking on the pencil

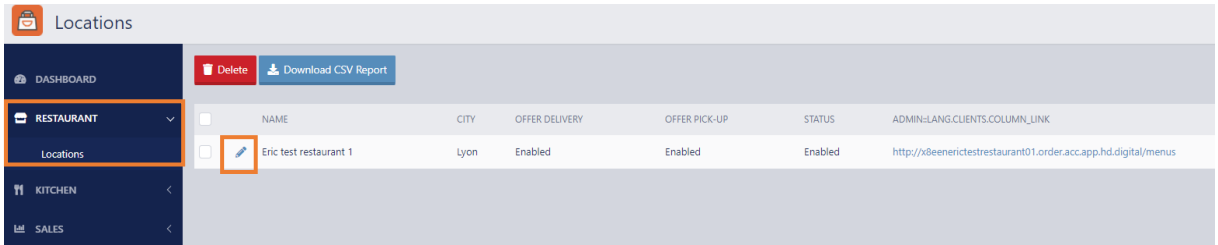

- 10. Open the tab "Delivery"
- 11. Here you can see the two enabled delivery options "Restaurant" and "Stuart":

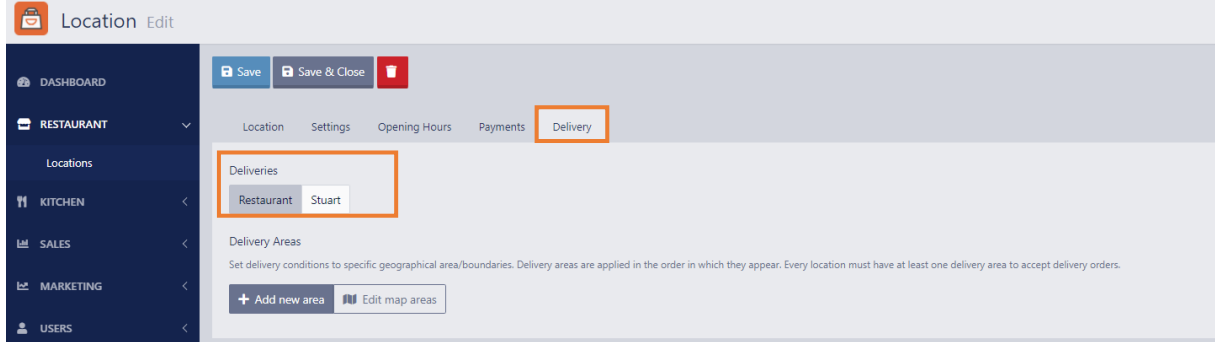

a. If you select "Restaurant" you decide to offer your own delivery service with your own drivers

- b. If you select "Stuart" you decide to use the delivery management via the provider Stuart
- 12. With both options you can define Delivery Areas as already known before and edit map areas as before

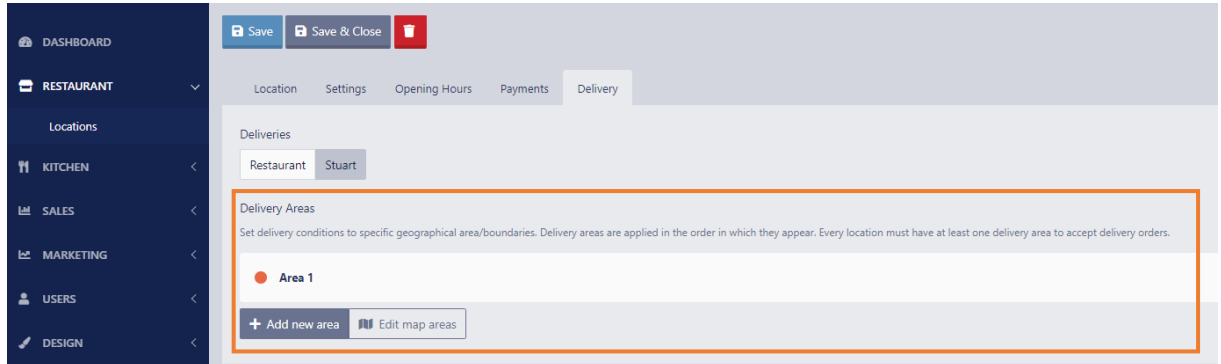

13. Please make sure that the Delivery Areas extend over the city area within reasonable limits (with future releases Stuart delivery borders will be visible as well)

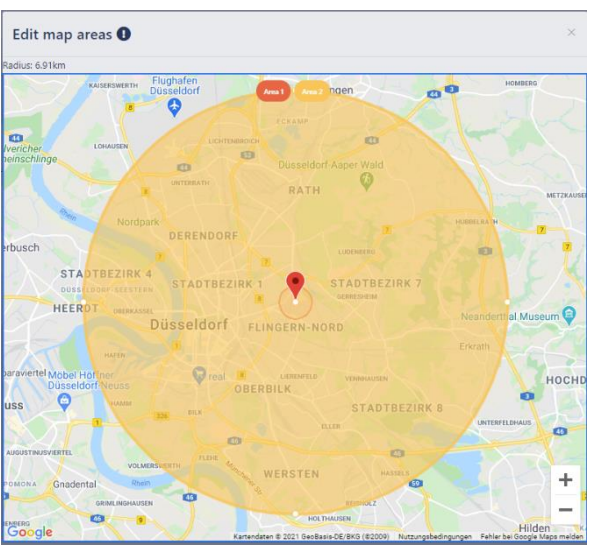

14. Click "Save" to save all changes/settings

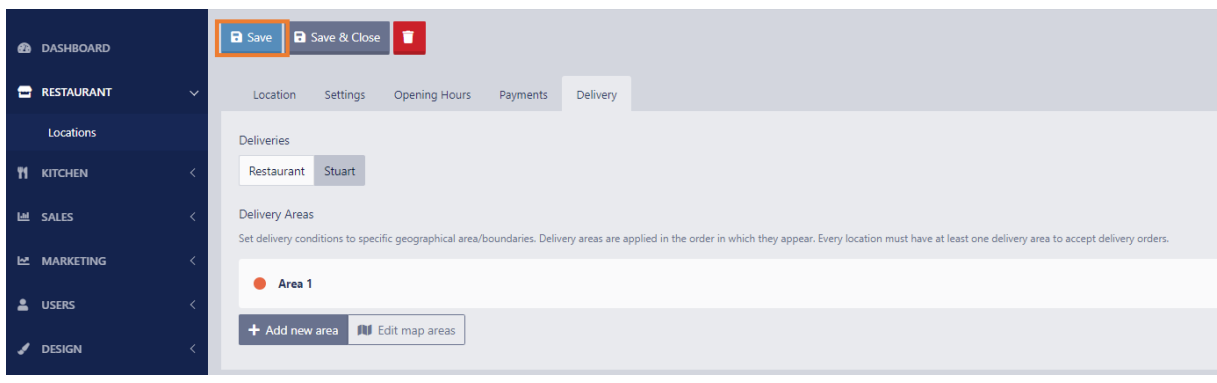

15. It is important to check that the offered delivery times of a restaurant are in the range of the available Stuart delivery times (8am to 11pm, 7 days a week). To adjust the Opening Hours of the restaurant go to Tab "Opening Hours".

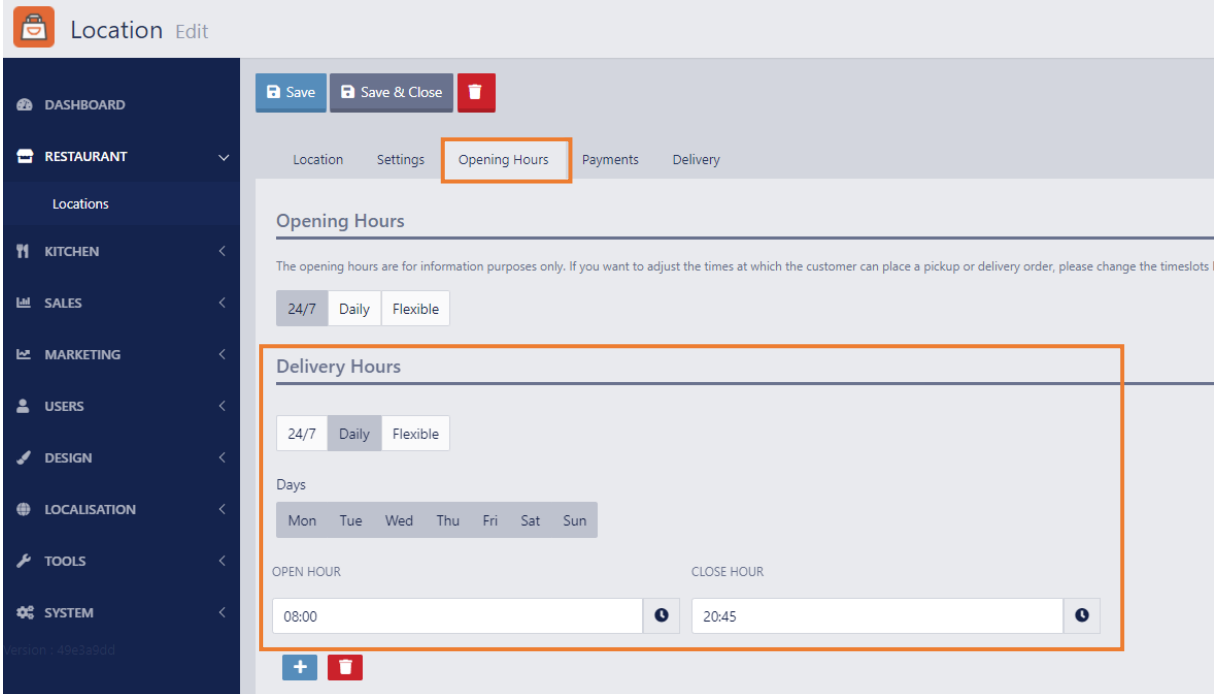

16. Please be aware that the estimated delivery time set in the admin panel in "Restaurant" > Location" > Tab "Settings" influences the next visible timeslots for delivery in the Storefront.

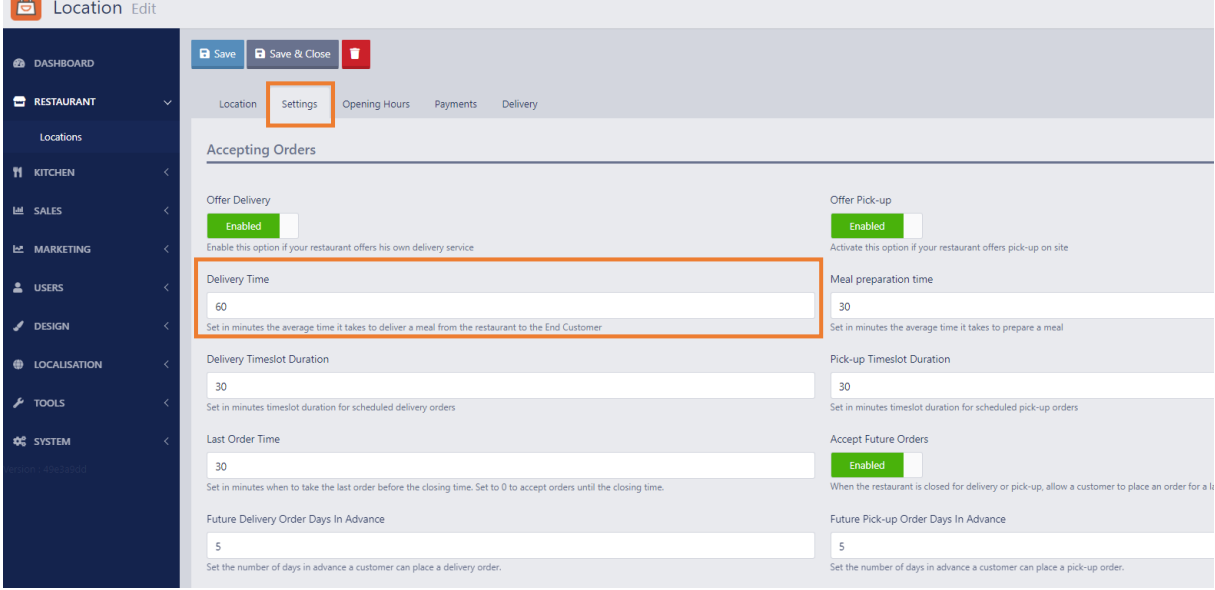

*Example: as we can see in the picture below restaurant's opening hours are Monday from 13:30 to 18:30 (it is closed in this example now). In the picture before we could see that the average delivery time it takes to deliver a meal from the restaurant to the end customer*

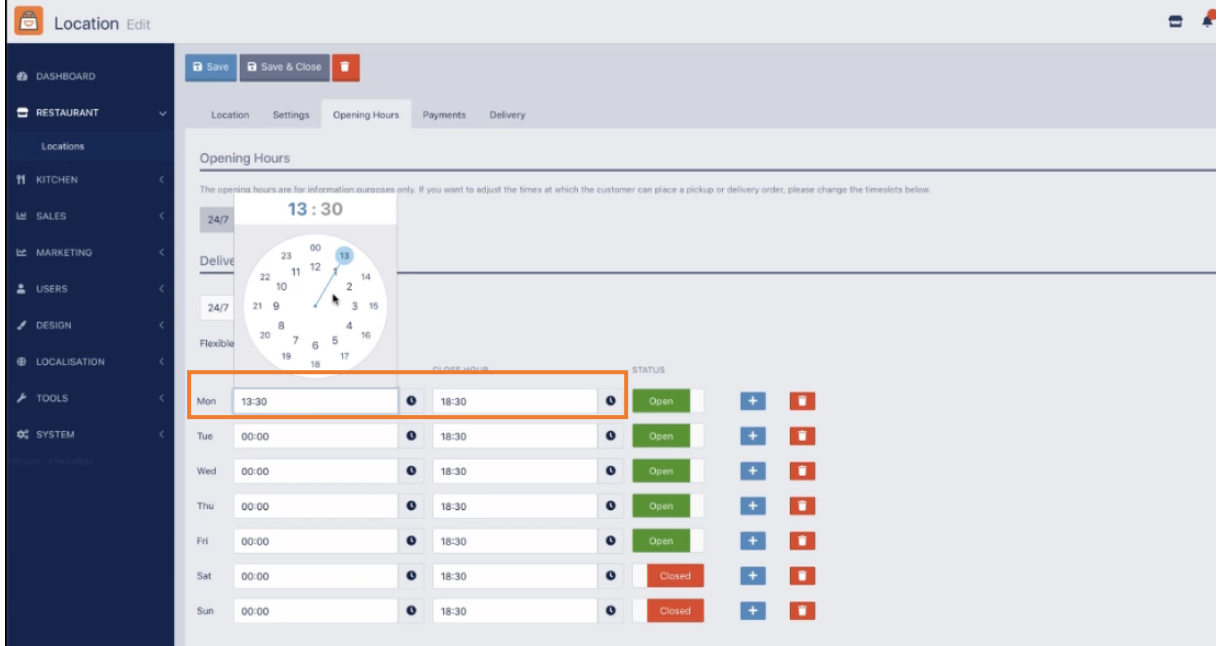

*which is set to 60min.* 

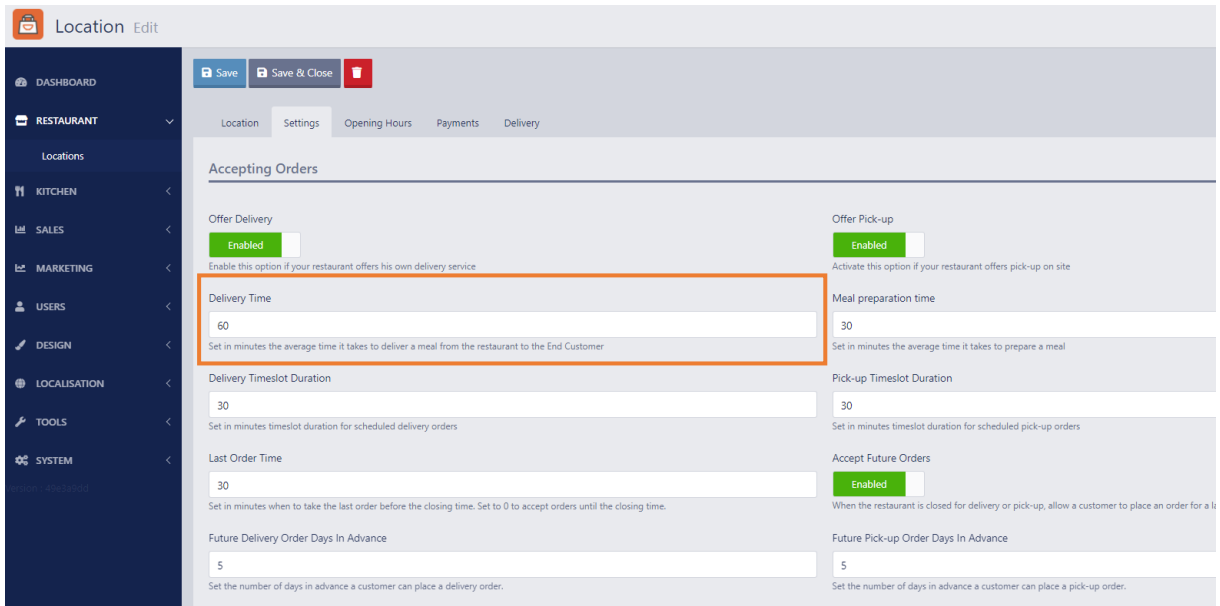

*So, the end customer will see that the next possible time slot for a delivery pre-order is 14:30 (2:30pm) in the Storefront. Because Restaurant opens at 13:30, it needs 60min to deliver the order so it will arrive around 14:30 at the end customer.*

*If the average delivery time would be set to 30min, the next possible time slot shown to the end customer would be 14:00 (2pm).*

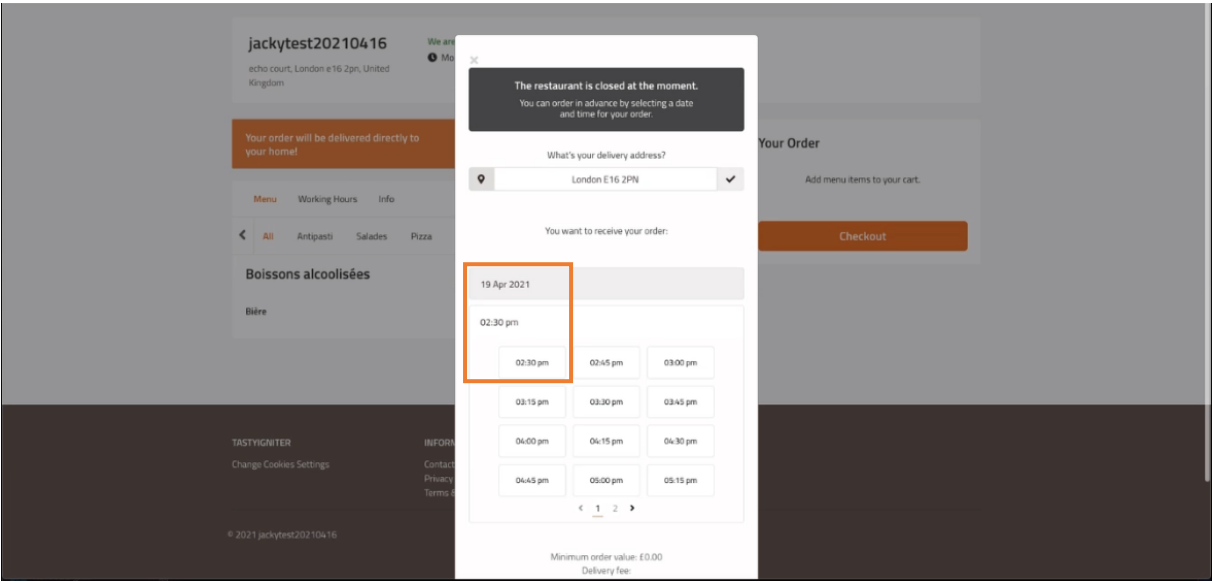

*Note: here you can already see upcoming parts of the new storefront design*

- 17. Pre-orders for delivery with Stuart are possible four days in advance (today + 4 days will be shown in the Storefront to end customers).
- 18. After the order has been set in the storefront by the end customer, an email with all order details will be sent to the responsible HD person who is going to type in the order details to the Stuart dashboard manually (for now) and submits the order in Stuart by doing this. After the Stuart delivery person has picked up the order at the restaurant and delivered it to the end customer, the process is finished.